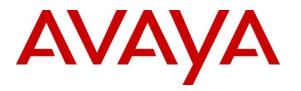

Avaya Solution & Interoperability Test Lab

# Application Notes for Configuring Avaya Aura® Session Manager and Avaya Aura® Communication Manager with Khomp Kmedia 6400 for E1 access - Issue 1.0

### Abstract

These Application Notes describe the procedure for configuring the Khomp Kmedia 6400 Gateway to interoperate with Avaya Aura® Session Manager and Avaya Aura® Communication Manager using SIP trunking along with E1 access to a simulated PSTN.

Readers should pay attention to **Section 2**, in particular the scope of testing as outlined in **Section 2.1** as well as any observations noted in **Section 2.2**, to ensure that their own use cases are adequately covered by this scope and results.

Information in these Application Notes has been obtained through DevConnect compliance testing and additional technical discussions. Testing was conducted via the DevConnect Program at the Avaya Solution and Interoperability Test Lab.

### **Table of Contents**

| 1. | Introduction                                                                   | 4  |
|----|--------------------------------------------------------------------------------|----|
| 2. | General Test Approach and Test Results                                         | 4  |
|    | 2.1. Interoperability Compliance Testing                                       | 5  |
|    | 2.2. Test Results                                                              | 5  |
|    | 2.3. Support                                                                   | 5  |
| 3. | Reference Configuration                                                        | 6  |
| 4. | Equipment and Software Validated                                               | 7  |
| 5. | Configure Avaya Aura® Communication Manager                                    | 8  |
|    | 5.1. Verify Avaya Aura® Communication Manager License                          | 9  |
|    | 5.2. Administer System Parameters Features                                     | 10 |
|    | 5.3. Administer IP Node Names                                                  | 11 |
|    | 5.4. Administer IP Network Region and Codec Set                                | 12 |
|    | 5.5. Administer SIP Trunks with Avaya Aura® Session Manager                    | 14 |
|    | 5.5.1. Add SIP Signaling Group                                                 | 14 |
|    | 5.5.2. Add Trunk Group                                                         | 15 |
|    | 5.6. Configure Route Patterns                                                  | 16 |
|    | 5.6.1. Route Pattern for reaching Session Manager and Simulated PSTN Endpoints | 16 |
|    | 5.7. Administer Public Numbering                                               | 17 |
|    | 5.8. Administer Dial Plan and AAR analysis                                     | 18 |
|    | 5.9. Administer ARS Analysis                                                   | 18 |
|    | 5.10. Administer Feature Access Code                                           | 19 |
|    | 5.11. Save Changes                                                             | 19 |
| 6. |                                                                                |    |
|    | 6.1. Specify SIP Domain                                                        | 21 |
|    | 6.2. Add Locations                                                             | 22 |
|    | 6.3. Add Adaptations                                                           | 23 |
|    | 6.4. Add SIP Entities and SIP Entity Links                                     |    |
|    | 6.4.1. Adding Avaya Aura® Communication Manager SIP Entity and SIP Entity Link |    |
|    | 6.4.2. Adding Kmedia Gateway SIP Entity                                        | 26 |
|    | 6.5. Add Routing Policies                                                      |    |
|    | 6.6. Add Dial Patterns                                                         | 31 |
|    | 6.7. Add Users for SIP Phones                                                  |    |
|    | 6.7.1. Identity                                                                |    |
|    | 6.7.2. Communication Profile                                                   | 34 |
| 7. | 0                                                                              |    |
|    | 7.1. Log Into Kmedia                                                           |    |
|    | 7.2. Configure NAP                                                             |    |
|    | 7.3. Configure Route                                                           | 39 |
| 8. | Verification Steps                                                             |    |
|    | 8.1. Verify Avaya Aura® Communication Manager Trunk Status                     |    |
|    | 8.2. SIP Monitoring on Avaya Aura® Session Manager                             |    |
|    | 8.3. Kmedia Web Interface to Observe Status                                    | 44 |
|    |                                                                                |    |

| KJA; Reviewed: | Solution & Interoperability Test Lab Application Notes® | 2 of 46     |
|----------------|---------------------------------------------------------|-------------|
| SPOC 12/5/2016 | 2016 Avaya Inc. All Rights Reserved.                    | KmediaCMSM7 |

| 9.  | Conclusion            | 45 |  |
|-----|-----------------------|----|--|
| 10. | Additional References | 45 |  |

# 1. Introduction

These Application Notes describe the procedure for configuring the Khomp Kmedia 6400 (Kmedia) to interoperate with Avaya Aura® Session Manager and Avaya Aura® Communication Manager using SIP trunking for E1 access to a simulated PSTN.

These Application Notes present a sample configuration for an enterprise network consisting of Avaya Aura® Session Manager and Avaya Aura® Communication Manager, integrated with an Kmedia Gateway using SIP trunk and providing E1 access to a simulated PSTN.

Kmedia is a media gateway carrier grade, for converging applications in digital communication platforms (E1/T1, STM-1 or SIP), replacing several signaling and connectivity devices by a single item of equipment.

With hardware designed to work in heavy traffic environments, the Kmedia has the main protocols for NGN 's (Next Generation Networks) and universal codecs for all the channels, besides high performance and processing capacity of calls per second.

The Kmedia-6400 is expandable up to 64 E1/T1 trunks in only 2 Us, without the use of separate servers for signaling management and processing. Each trunk can be managed for maximum use of its capacity by means of the traffic distribution system, which can comply with criteria pre-established by the user, as prioritizing routes of lower cost and re-route (configuration of the waiting time in the response of the operator ahead), etc. Furthermore, the Kmedia allows the partitioning of calls in all the routes determined by the user, simultaneously.

Offering the highest density of ports and processing of the sector and the lowest operating cost for a media gateway, the Kmedia presents an average energy consumption two thirds lower than other products of similar capacity, besides occupying less space in the Data Center, aiding to reduce rental costs and contributing to reducing the environmental impact.

The Kmedia is revolutionary in the gateways market, bringing a new reality in availability, reliability, flexibility of growth and management, and also reduced physical size.

# 2. General Test Approach and Test Results

The general test approach was to make calls, verify codecs, and exercise common PBX features, between endpoints located in the enterprise and the simulated PSTN.

DevConnect Compliance Testing is conducted jointly by Avaya and DevConnect members. The jointly-defined test plan focuses on exercising APIs and/or standards-based interfaces pertinent to the interoperability of the tested products and their functionalities. DevConnect Compliance Testing is not intended to substitute full product performance or feature testing performed by DevConnect members, nor is it to be construed as an endorsement by Avaya of the suitability or completeness of a DevConnect member's solution.

### 2.1. Interoperability Compliance Testing

The interoperability compliance test included feature and serviceability. The feature testing focused on verifying the following:

- Simulated PSTN calls from and to Avaya endpoints
- Calling with various Avaya Deskphone models
- Support for G.711A, G.711MU, G.729, G.729AB, G722 and G.726 codecs
- SIP transport using TCP
- Codec negotiation
- Telephony supplementary features, such as Hold, Call Transfer, Conference Calling and Call Forwarding
- DTMF Tone Support
- Voicemail Coverage and Retrieval
- Direct IP-to-IP Media (also known as "Shuffling") over SIP Trunk. Direct IP-to-IP media allows compatible phones to reconfigure the RTP path after call establishment directly between the Avaya phones and the Kmedia Gateway and release media processing resources on the Avaya Media Gateway

### 2.2. Test Results

The Kmedia passed compliance testing.

### 2.3. Support

For technical support, contact Kmedia via <u>www.khomp.com</u>.

# 3. Reference Configuration

As shown in **Figure 1**, the Avaya enterprise network uses SIP trunking for call signaling internally, and with the Kmedia Gateway in order to access the simulated PSTN. The Kmedia is managed by using the web interface. Session Manager, with its SM-100 (Security Module) network interface, routes calls between the different entities using SIP Trunks. All inter-system calls are carried over these SIP trunks. Session Manager supports flexible inter-system call routing based on the dialed number, the calling number and the system location; it can also provide protocol adaptation to allow multi-vendor systems to interoperate. Session Manager is managed by Avaya Aura® System Manager via the management network interface.

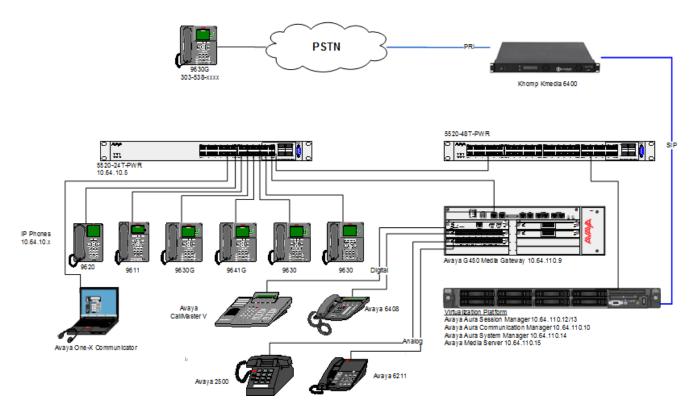

Figure 1: Compliance Test Reference Configuration

For the sample configuration shown in **Figure 1**, Session Manager, System Manager, Communication Manager, and Media Server all run in a virtual environment. These Application Notes focus on the configuration of the SIP trunks and call routing.

# 4. Equipment and Software Validated

The following equipment and software/firmware were used for the sample configuration provided:

| Equipment/Software                    | Release/Version    |
|---------------------------------------|--------------------|
| Avaya Aura® Communication Manager in  | 7.0 SP3            |
| a Virtual Environment                 |                    |
| Avaya Aura® Session Manager in a      | 7.0 SP2            |
| Virtual Environment                   |                    |
| Avaya Aura® System Manager in a       | 7.0 SP2            |
| Virtual Environment                   |                    |
| Avaya Aura® Media Server in a Virtual | 7.7.0.226          |
| Environment                           |                    |
| Avaya 96x1 Deskphone                  | SIP 7.0, H.323 6.6 |
| Avaya 6211 and 6221 Analog Phone      | -                  |
| Khomp Kmedia                          | 2.9.47             |

# 5. Configure Avaya Aura® Communication Manager

This section shows the configuration in Communication Manager. All configurations in this section are administered using the System Access Terminal (SAT). These Application Notes assumed that the basic configuration has already been administered. For further information on Communication Manager, please consult with **Reference [1]**. The procedures include the following areas:

- Verify Communication Manager License
- Administer System Parameters Features
- Administer IP Node Names
- Administer IP Network Region and Codec set
- Administer SIP Signaling Group and Trunk Group
- Administer Route Pattern
- Administer Private Numbering
- Administer Dial Plan and AAR analysis
- Administer ARS analysis
- Administer Feature Access Codes
- Save Changes

### 5.1. Verify Avaya Aura® Communication Manager License

Use the **display system-parameter customer options** command to verify whether the **Maximum Administered SIP Trunks** field value with the corresponding value in the **USED** column. The difference between the two values needs to be greater than or equal to the desired number of simultaneous SIP trunk connections.

**Note:** The license file installed on the system controls the maximum features permitted. If there is insufficient capacity or a required feature is not enabled, contact an authorized Avaya sales representative to make the appropriate changes.

| change system-parameters customer-options               |      | Page | 2 of | 12 |
|---------------------------------------------------------|------|------|------|----|
| OPTIONAL FEATURES                                       |      |      |      |    |
| IP PORT CAPACITIES                                      |      | USED |      |    |
| Maximum Administered H.323 Trunks:                      | 4000 | 20   |      |    |
| Maximum Concurrently Registered IP Stations:            | 2400 | 1    |      |    |
| Maximum Administered Remote Office Trunks:              | 4000 | 0    |      |    |
| Maximum Concurrently Registered Remote Office Stations: | 2400 | 0    |      |    |
| Maximum Concurrently Registered IP eCons:               | 68   | 0    |      |    |
| Max Concur Registered Unauthenticated H.323 Stations:   | 100  | 0    |      |    |
| Maximum Video Capable Stations:                         | 2400 | 0    |      |    |
| Maximum Video Capable IP Softphones:                    | 2400 | 15   |      |    |
| Maximum Administered SIP Trunks:                        | 4000 | 10   |      |    |
| Maximum Administered Ad-hoc Video Conferencing Ports:   | 4000 | 0    |      |    |
| Maximum Number of DS1 Boards with Echo Cancellation:    | 80   | 0    |      |    |
|                                                         |      |      |      |    |

### 5.2. Administer System Parameters Features

Use the **change system-parameters features** command to allow for trunk-to-trunk transfers. This feature is needed to allow for transferring an incoming/outgoing call from/to a remote switch back out to the same or different switch. For simplicity, the **Trunk-to-Trunk Transfer** field was set to **all** to enable all trunk-to-trunk transfers on a system wide basis.

```
change system-parameters features
                                                               Page 1 of 19
                           FEATURE-RELATED SYSTEM PARAMETERS
                              Self Station Display Enabled? n
                                   Trunk-to-Trunk Transfer: all
              Automatic Callback with Called Party Queuing? n
   Automatic Callback - No Answer Timeout Interval (rings): 3
                     Call Park Timeout Interval (minutes): 10
       Off-Premises Tone Detect Timeout Interval (seconds): 20
                                AAR/ARS Dial Tone Required? y
             Music (or Silence) on Transferred Trunk Calls? all
             DID/Tie/ISDN/SIP Intercept Treatment: attendant
   Internal Auto-Answer of Attd-Extended/Transferred Calls: transferred
                 Automatic Circuit Assurance (ACA) Enabled? n
            Abbreviated Dial Programming by Assigned Lists? n
      Auto Abbreviated/Delayed Transition Interval (rings): 2
                   Protocol for Caller ID Analog Terminals: Bellcore
    Display Calling Number for Room to Room Caller ID Calls? y
```

### 5.3. Administer IP Node Names

Use the **change node-names ip** command to add entries for Communication Manager and Session Manager that will be used for connectivity. In the sample network, the processor Ethernet interface **procr** and **10.64.110.10** are entered as **Name** and **IP** Address for the signaling in Communication Manager running in a virtual environment. In addition, **asm** and **10.64.110.13** are entered for Session Manager.

```
Page 1 of
                                                                           2
change node-names ip
                                IP NODE NAMES
   Name
                    IP Address
                   10.64.110.18
acms
aes
                   10.64.110.15
                   10.64.110.16
ams
                  10.64.110.13
asm
                  10.64.110.10
procr
procr6
                   ::
```

### 5.4. Administer IP Network Region and Codec Set

Use the **change ip-network-region n** command, where **n** is the network region number, to configure the network region being used. In the sample network ip-network-region **1** is used. For the **Authoritative Domain** field, enter the SIP domain name configured for this enterprise and a descriptive **Name** for this ip-network-region. Set **Intra-region IP-IP Direct Audio** and **Inter-region IP-IP Direct Audio** to **yes** to allow for direct media between endpoints. Set the **Codec Set** to **1** to use ip-codec-set 1.

```
change ip-network-region 1
                                                              Page 1 of 20
                              IP NETWORK REGION
 Region: 1
             Authoritative Domain: avaya.com
Location: 1
Name: Main Stub Network Region: n
MEDIA PARAMETERS
                              Intra-region IP-IP Direct Audio: yes
     Codec Set: 1
                              Inter-region IP-IP Direct Audio: yes
  UDP Port Min: 2048
                                        IP Audio Hairpinning? y
  UDP Port Max: 3329
DIFFSERV/TOS PARAMETERS
Call Control PHB Value: 46
       Audio PHB Value: 46
       Video PHB Value: 26
802.1P/Q PARAMETERS
Call Control 802.1p Priority: 6
       Audio 802.1p Priority: 6
       Video 802.1p Priority: 5
                                    AUDIO RESOURCE RESERVATION PARAMETERS
H.323 IP ENDPOINTS
                                                     RSVP Enabled? n
 H.323 Link Bounce Recovery? y
 Idle Traffic Interval (sec): 20
  Keep-Alive Interval (sec): 5
           Keep-Alive Count: 5
```

Use the **change ip-codec-set n** command where  $\mathbf{n}$  is codec set used in the configuration. The codecs used in the compliance test are shown here. Configure the IP Codec Set as shown in the screen below.

Retain the default values for the remaining fields.

```
change ip-codec-set 1
                                                                                      Page 1 of 2
                                  IP CODEC SET
     Codec Set: 1
Audio<br/>CodecSilence<br/>SuppressionFrames<br/>Per PktPacket<br/>Size(ms)1: G.711MUn2202: G.711An2203: G.729ABn220
 4:
 5:
 6:
 7:
      Media Encryption
                                                     Encrypted SRTCP: enforce-unenc-srtcp
 1: none
 2:
 3:
 4:
 5:
```

### 5.5. Administer SIP Trunks with Avaya Aura® Session Manager

In the test configuration, a SIP trunk was configured between Communication Manager and Session Manager for enterprise calling between Communication Manager and Session Manager registered endpoints. Additionally a SIP trunk was configured between Session Manager and the Kmedia in order to communicate between the enterprise and the simulated PSTN. To administer a SIP Trunk on Communication Manager, two steps are required: the creation of a signaling group and a trunk group.

### 5.5.1. Add SIP Signaling Group

Use the **add signaling-group n** command, where **n** is an available signaling group number, for one of the SIP trunks to the Session Manager, and fill in the indicated fields. Default values can be used for the remaining fields:

| • | Group Type:                     | sip                                        |
|---|---------------------------------|--------------------------------------------|
| ٠ | Transport Method:               | tcp                                        |
| • | Near-end Node Name:             | procr                                      |
| • | Far-end Node Name:              | Session Manager node name from Section 5.3 |
|   |                                 | i.e., <b>asm</b>                           |
| ٠ | Near-end Listen Port:           | 5061                                       |
| ٠ | Far-end Listen Port:            | 5061                                       |
| • | Far-end Network Region:         | 1                                          |
| • | DTMF over IP:                   | rtp-payload                                |
| ٠ | Direct IP-IP Audio Connections: | У                                          |

| add signaling-group 1                                                                                                    | Page 1 of 3                                                                                                    |
|----------------------------------------------------------------------------------------------------|----------------------------------------------------------------------------------------------------|
| SIGNALING                                                                                                    | GROUP                                                                                                    |
|                                                                                                    |                                                                                                    |
| Group Number: 1 Group Type:                                                                                                    | sip                                                                                                    |
| IMS Enabled? n Transport Method:                                                                                                    | tls                                                                                                    |
| Q-SIP? n                                                                                                    |                                                                                                    |
| IP Video? n                                                                                                    | Enforce SIPS URI for SRTP? n                                                                                                    |
| Peer Detection Enabled? y Peer Server:                                                                                                    | SM                                                                                                    |
| Prepend '+' to Outgoing Calling/Alerting                                                                                                    | /Diverting/Connected Public Numbers? y                                                                                                    |
| Remove '+' from Incoming Called/Calling/A                                                                                                    | lerting/Diverting/Connected Numbers? n                                                                                                    |
| Alert Incoming SIP Crisis Calls? y                                                                                                    |                                                                                                    |
| Near-end Node Name: procr                                                                                                    | Far-end Node Name: asm                                                                                                    |
| Neal-end Node Name. proci                                                                                                    | Fat-end Node Name. asm                                                                                                    |
| Near-end Listen Port: 5061                                                                                                    | Far-end Listen Port: 5061                                                                                                    |
| Near-end Listen Port: 5061                                                                                                    |                                                                                                    |
| Near-end Listen Port: 5061                                                                                                    | Far-end Listen Port: 5061                                                                                                    |
| Near-end Listen Port: 5061                                                                                                    | Far-end Listen Port: 5061<br>ar-end Network Region: 1                                                                                                    |
| Near-end Listen Port: 5061<br>Far-end Domain: avaya.com                                                                                                    | Far-end Listen Port: 5061                                                                                                    |
| Near-end Listen Port: 5061<br>F                                                                                                    | Far-end Listen Port: 5061<br>ar-end Network Region: 1                                                                                                    |
| Near-end Listen Port: 5061<br>Far-end Domain: avaya.com<br>Incoming Dialog Loopbacks: eliminate<br>DTMF over IP: rtp-payload                                                                  | Far-end Listen Port: 5061<br>ar-end Network Region: 1<br>Bypass If IP Threshold Exceeded? n<br>RFC 3389 Comfort Noise? n<br>Direct IP-IP Audio Connections? y |
| Near-end Listen Port: 5061<br>Far-end Domain: avaya.com<br>Incoming Dialog Loopbacks: eliminate                                                                                               | <pre>Far-end Listen Port: 5061 ar-end Network Region: 1 Bypass If IP Threshold Exceeded? n</pre>                                                              |
| Near-end Listen Port: 5061<br>Far-end Domain: avaya.com<br>Incoming Dialog Loopbacks: eliminate<br>DTMF over IP: rtp-payload<br>Session Establishment Timer(min): 3<br>Enable Layer 3 Test? y | <pre>Far-end Listen Port: 5061 ar-end Network Region: 1  Bypass If IP Threshold Exceeded? n</pre>                                                             |
| Near-end Listen Port: 5061<br>Far-end Domain: avaya.com<br>Incoming Dialog Loopbacks: eliminate<br>DTMF over IP: rtp-payload<br>Session Establishment Timer(min): 3                           | <pre>Far-end Listen Port: 5061 ar-end Network Region: 1 Bypass If IP Threshold Exceeded? n</pre>                                                              |

### 5.5.2. Add Trunk Group

Add the corresponding trunk group controlled by this signaling group via the **add trunk-group n** command, where **n** is an available trunk group number and fill in the indicated fields.

- Group Type: sip
- **Group Name:** A descriptive name (i.e., **asm**)
- TAC: An available trunk access code (i.e., 101)
- Service Type: public-ntwrk
- **Signaling Group:** The number of the signaling group associated (i.e., 1)
- Number of Members: The number of SIP trunks to be allocated to calls routed to

**Session Manager** (must be within the limits of the total trunks available from license verified in **Section 5.1**)

```
change trunk-group 1 Page 1 of 22

TRUNK GROUP
Group Number: 1 Group Type: sip CDR Reports: y
Group Name: asm COR: 1 TN: 1 TAC: 101
Direction: two-way
Dial Access? n
Queue Length: 0
Service Type: public-ntwrk
Auth Code? n
Member Assignment Method: auto
Signaling Group: 1
Number of Members: 10
```

Navigate to **Page 3** and change **Numbering Format** to **public**. Use default values for all other fields.

| add trunk-group 1<br>TRUNK FEATURES | Page 3 of 21                                                    |
|-------------------------------------|-----------------------------------------------------------------|
|                                     | Measured: none<br>Maintenance Tests? y                          |
| Numbering Format:                   | <b>public</b><br>UUI Treatment: service-provider                |
|                                     | Replace Restricted Numbers? n<br>Replace Unavailable Numbers? n |
| Modify                              | Hold/Unhold Notifications? Y<br>Tandem Calling Number: no       |
| Show ANSWERED BY on Display? y      |                                                                 |

### 5.6. Configure Route Patterns

Configure route patterns to correspond to the newly added SIP trunk group. Use the **change route pattern n** command, where **n** is an available route pattern.

The route pattern, as shown below, was configured to route calls to Session Manager and simulated PSTN endpoints.

#### 5.6.1. Route Pattern for reaching Session Manager and Simulated PSTN Endpoints

When changing the route pattern, enter the following values for the specified fields and retain the default values for the remaining fields.

| ٠ | Pattern Name: | A descriptive name (i.e., <b>asm</b> )                              |
|---|---------------|---------------------------------------------------------------------|
| • | Grp No:       | The trunk group number from Section 5.5.2                           |
| ٠ | FRL:          | Enter a level that allows access to this trunk, with <b>0</b> being |
|   |               | least restrictive                                                   |
| • | No. Del Dgts: | <b>0</b> was entered to delete zero digits                          |

change route-pattern 1 Page 1 of 3 Pattern Number: 1 Pattern Name:asm SCCAN? n Secure SIP? n Used for SIP stations? n Grp FRL NPA Pfx Hop Toll No. Inserted DCS/ IXC No Mrk Lmt List Del Digits OSIG Dqts Intw 1:1 0 n user 2: n user 3: n user 4: user n 5: n user 6: n user BCC VALUE TSC CA-TSC ITC BCIE Service/Feature PARM Sub Numbering LAR 0 1 2 M 4 W Request Dgts Format 1: y y y y y n n rest 2: y y y y y n n rest 3: y y y y y n n rest none none 3: y y y y y y n n 4: y y y y y y n n 5: y y y y y y n n 6: y y y y y y n n rest none rest none rest none rest none

### 5.7. Administer Public Numbering

Use the **change public-numbering** command to define the calling party number to be sent out through the SIP trunk. In the sample network configuration below, all calls originating from a **5**-digit extension (**Ext Len**) beginning with **1** (**Ext Code**) and routed through any trunk will result in a **5**-digit calling number (**Total Len**). The calling party number will be in the SIP "From" header.

```
Page 1 of 2
change public-unknown-numbering 0
                   NUMBERING - PUBLIC/UNKNOWN FORMAT
                                       Total
               Trk CPN
Ext Ext
                                         CPN
               Trk CPN
Grp(s) Prefix
Len Code
                                        Len
                                              Total Administered: 1
51
                                         5
                                                Maximum Entries: 240
                                              Note: If an entry applies to
                                               a SIP connection to Avaya
                                               Aura(R) Session Manager,
                                               the resulting number must
                                               be a complete E.164 number.
                                               Communication Manager
                                               automatically inserts
                                               a '+' digit in this case.
```

### 5.8. Administer Dial Plan and AAR analysis

Configure the dial plan for dialing 5-digit extensions beginning with **111** to stations registered with Session Manager.

Use the **change aar analysis n** command, where **n** is the dial string pattern to configure an **aar** entry for **Dialed String 111** (Extensions on Session Manager) to use **Route Pattern 1** (defined in **Section 5.6**). The **Call Type** was set to **lev0**.

```
change aar analysis 111

AAR DIGIT ANALYSIS TABLE

Location: all Percent Full: 0

Dialed

String Total Route Call Node ANI

Min Max Pattern Type Num Reqd

111 5 5 1 lev0 n
```

### 5.9. Administer ARS Analysis

This section provides sample Auto Route Selection (ARS) used for routing calls with dialed digits beginning with **1** which correspond to numbers accessible via the Kmedia. Use the **change ars analysis 1** command and add an entry to specify how to route calls. Enter the following values for the specified fields and retain the default values for the remaining fields.

| • | <b>Dialed String:</b> | Dialed digits to match on                          |
|---|-----------------------|----------------------------------------------------|
| ٠ | Total Min:            | Minimum number of digits, in this case 11          |
| ٠ | Total Max:            | Maximum number of digits, in this case 11          |
| ٠ | <b>Route Pattern:</b> | The route pattern number from Section 5.6, i.e., 1 |
| • | Call Type:            | hnpa                                               |

Note: The additional entries may be added for different number destinations.

| change ars analysis 1 |                                  |                              |                             |             | Page                    | l of | 2 |
|-----------------------|----------------------------------|------------------------------|-----------------------------|-------------|-------------------------|------|---|
|                       | ARS D                            | IGIT ANALY<br>Location:      |                             | LE          | Percent Ful             | 1: 0 |   |
| Dialed<br>String<br>1 | Total<br>Min Max<br><b>11 11</b> | Route<br>Pattern<br><b>1</b> | Call<br>Type<br><b>natl</b> | Node<br>Num | ANI<br>Reqd<br><b>n</b> |      |   |

### 5.10. Administer Feature Access Code

Configure a feature access code to use for AAR and ARS routing. Use the **change feature access code** command to define **Access Code** for **Auto Alternate Routing (AAR)** and for **Auto Route Selection (ARS)**. In the test configuration, 8 and 9 were used respectively.

```
      change feature-access-codes
      Page
      1 of
      10

      FEATURE ACCESS CODE (FAC)
      Abbreviated Dialing List1 Access Code:
      Abbreviated Dialing List2 Access Code:
      4bbreviated Dialing List3 Access Code:
      4bbreviated Dialing List3 Access Code:
      4bbreviated Dialing List3 Access Code:
      4bbreviated Dialing List3 Access Code:
      4bbreviated Dialing List3 Access Code:
      4bbreviated Dialing List3 Access Code:
      4bbreviated Dialing List3 Access Code:
      4bbreviated Dialing List3 Access Code:
      4bbreviated Dialing List3 Access Code:
      4bbreviated Dialing List3 Access Code:
      4bbreviated Dialing List3 Access Code:
      4bbreviated Dialing List3 Access Code:
      4bbreviated Dialing List3 Access Code:
      4bbreviated Dialing List3 Access Code:
      4bbreviated Dialing List3 Access Code:
      4bbreviated Dialing List3 Access Code:
      4bbreviated Dialing List3 Access Code:
      4bbreviated Dialing List3 Access Code:
      4bbreviated Dialing List3 Access Code:
      4bbreviated Dialing List3 Access Code:
      4bbreviated Dialing List3 Access Code:
      4bbreviated Dialing List3 Access Code:
      4bbreviated Dialing List3 Access Code:
      4bbreviated Dialing List3 Access Code:
      4bbreviated Dialing List3 Access Code:
      4bbreviated Dialing List3 Access Code:
      4bbreviated Dialing List3 Access Code:
      4bbreviated Dialing List3 Access Code:
      4bbreviated Dialing List3 Access Code:
      4bbreviated Dialing List3 Access Code:
      4bbreviated Dialing List3 Access Code:
      4bbreviated Dialing List3 Access Code:
      4bbreviated Dialin
```

### 5.11. Save Changes

Use the save translation command to save all changes.

# 6. Configure Avaya Aura® Session Manager

This section provides the procedures for configuring Session Manager, assuming it has been installed and licensed as described in **Reference [2]**. The procedures include adding the following items:

- Specify SIP Domain
- Add Locations
- Add Adaptations
- Add SIP Entities and Entity Links
- Add Routing Policies
- Add Dial Patterns
- Add Users for SIP Phones

Configuration is accomplished by accessing the browser-based GUI of System Manager, using the URL http://<ip-address>/SMGR, where <ip-address> is the IP address of System Manager. Log in with the appropriate credentials. The home screen as shown below is displayed. Expand the Routing Link under Elements.

| Avra <sup>®</sup> System Manager 7.0                                                                       |                                                                                                    | Last Logged on at September 14, 2016<br>4:02 PM<br>Go                                                                                                    |
|----------------------------------------------------------------------------------------------------|----------------------------------------------------------------------------------------------------|----------------------------------------------------------------------------------------------------|
| 🍓 Users                                                                                                    | s Elements                                                                                                    | Q <sub>6</sub> Services                                                                                                    |
| Administrators<br>Directory Synchronization<br>Groups & Roles<br>User Management<br>User Provisioning Rule | Avaya Breeze™<br>Communication Manager<br>Communication Server 1000<br>Conferencing<br>Device Services<br>IP Office<br>Media Server<br>Meeting Exchange<br>Messaging<br>Presence<br>Routing<br>Session Manager<br>Work Assignment | Backup and Restore         Bulk Import and Export         Configurations         Events         Geographic Redundancy         Inventory         Licenses         Replication         Reports         Scheduler         Security         Shutdown         Solution Deployment Manager         Templates         Tenant Management |

### 6.1. Specify SIP Domain

Add the SIP domain for which the communications infrastructure will be authoritative. Do this by selecting **Domains** on the left and clicking the **New** button on the right (not shown). The following screen will then be shown. Fill in the following fields and click **Commit**.

- Name: The authoritative domain name (e.g., avaya.com)
- Type Select sip
- Notes: Descriptive text (optional)

| AVAVA                                |                                     |       |       | Last Logged on a | t September 14, 2016<br>4:02 PM |
|--------------------------------------|-------------------------------------|-------|-------|------------------|---------------------------------|
| Aura <sup>®</sup> System Manager 7.0 |                                     |       |       | Go               | Log off                         |
| Home Routing X                       |                                     |       |       |                  | admin 🥤                         |
| ▼ Routing                            | Home / Elements / Routing / Domains |       |       |                  | 0                               |
| Domains                              |                                     |       |       |                  | Help ?                          |
| Locations                            | Domain Management                   |       |       | Commit Cancel    |                                 |
| Adaptations                          |                                     |       |       |                  |                                 |
| SIP Entities                         |                                     |       |       |                  |                                 |
| Entity Links                         | 1 Item 🛛 🥲                          |       | _     |                  | Filter: Enable                  |
| Time Ranges                          | Name                                | Туре  | Notes |                  |                                 |
| Routing Policies                     | * avaya.com                         | sip 💛 |       |                  |                                 |
| Dial Patterns                        |                                     |       |       |                  |                                 |
| Regular                              |                                     |       |       |                  |                                 |
| Expressions                          |                                     |       |       | Commit Cancel    |                                 |
| Defaults                             |                                     |       |       | Cancer           |                                 |

### 6.2. Add Locations

Locations can be used to identify logical and/or physical locations where SIP Entities reside, for purposes of bandwidth management. A single location is added to the configuration for Communication Manager and the Kmedia Gateway. To add a location, select **Locations** on the left and click on the **New** button on the right (not shown). The following screen will then be shown. Fill in the following:

#### Under General:

• Name: A descriptive name

#### Under Location Pattern:

• IP Address Pattern:

A pattern used to logically identify the location (optional). In these Application Notes, no pattern was defined.

Defaults can be used for the remaining fields. The screen below shows addition of the **Lab** location, which includes all the components of the compliance test environment. Click **Commit** to save.

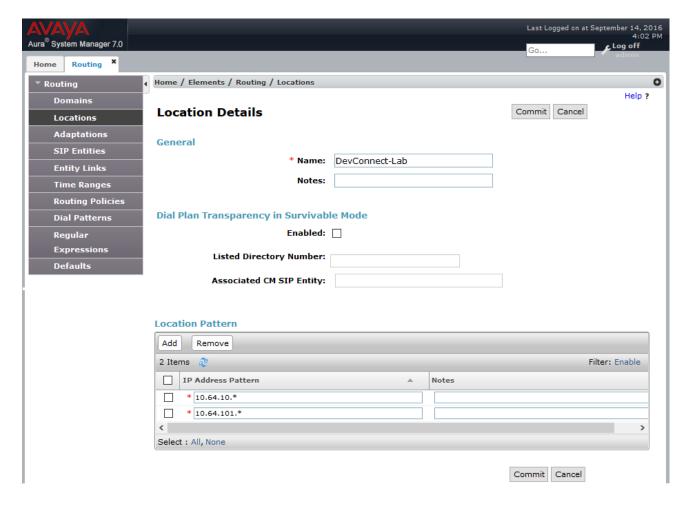

### 6.3. Add Adaptations

In order to maintain digit manipulation centrally on Session Manager, an adaptation module can be configured with a numbering plan offered from the PSTN Service Provider. To add an adaptation, select **Adaptations** on the left and click on the **New** button on the right. The following screen will then be shown. Fill in the following:

Under General:

•

- Adaptation Name: A descriptive name i.e., kmedia
  - Module Name: From the dropdown list select DigitConversionAdapter
- Module Parameter Type: Configured as shown in the screen capture below.

The module parameters configured in the Screen capture overrides the domain avaya.com with the IP Address of Kmedia in SIP messages.

The screen below is the Adaptation detail page. Click **Commit** to save the changes.

| AVAVA                                |                                           | Last Logged on at October 24, 2016<br>2:43 PM |
|--------------------------------------|-------------------------------------------|-----------------------------------------------|
| Aura <sup>©</sup> System Manager 7.0 |                                           | Go Log off                                    |
| Home Routing X                       |                                           | admin                                         |
| Routing                              | lements / Routing / Adaptations           | 0                                             |
| Domains                              |                                           | Help ?                                        |
| Locations Adapt                      | tation Details                            | Commit Cancel                                 |
| Adaptations                          |                                           |                                               |
| SIP Entities                         | * Adaptation Name: kmedia                 |                                               |
| Entity Links                         |                                           |                                               |
| Time Ranges Nam                      | Be DigitConversionAdapter                 |                                               |
| Routing Policies Mod                 |                                           |                                               |
| Dial Patterns Typ                    | e:                                        |                                               |
| Regular                              |                                           |                                               |
| Expressions                          | Add Remove                                |                                               |
| Defaults                             | Name A Value                              |                                               |
|                                      | fromto                                    |                                               |
|                                      |                                           |                                               |
|                                      | avaya.com                                 |                                               |
|                                      |                                           | .1                                            |
|                                      | avaya.com                                 |                                               |
|                                      |                                           |                                               |
|                                      | 10.64.10.132<br>overrideDestinationDomain |                                               |
|                                      |                                           |                                               |
|                                      | Select : All, None                        | 🕅 🖣 Page 🚺 of 2 🕨 🕅                           |
|                                      | Egress URI Parameters:                    |                                               |
|                                      | Notes:                                    |                                               |
|                                      |                                           |                                               |

### 6.4. Add SIP Entities and SIP Entity Links

A SIP Entity is required for each SIP-based telephony system wishing to communicate with Session Manager for call routing. In the sample configuration, a SIP Entity and SIP Entity Link is added for Communication Manager, and the Kmedia.

# 6.4.1. Adding Avaya Aura® Communication Manager SIP Entity and SIP Entity Link

Navigate to **Network Routing Policy**  $\rightarrow$  **SIP Entities** on the left and click on the **New** button on the right (not shown).

Under General:

- Name: A descriptive name, i.e., acm
- FQDN or IP Address: IP address of the Communication Manager i.e., 10.64.110.10
- Type: Select CM
- Adaptation: Select CM Adapter
- Location: Select one of the locations defined previously
- **Time Zone:** Time zone for this entity

Add Entity Links. Under **Entity Links**, click **Add**, and then edit the fields in the resulting new row as shown below:

- Name: Will be populated automatically
- **SIP Entity 2:** Will be populated automatically with the name of this SIP Entity.
- SIP Entity 1: Select Session Manager from the pull down box
- **Protocol:** Select the desired Protocol from the pull down box
- **Port:** Enter the desired port number for the Entity Link
- **Policy:** Select the appropriate Connection Policy from the pull down box

Defaults can be used for the remaining fields. Click **Commit** to save each SIP Entity definition. The following screen shows the addition of the SIP Entity for Communication Manager.

| SIP Entity Details                             |            |                 | Commit Ca   | ancel |                   |                  |
|------------------------------------------------|------------|-----------------|-------------|-------|-------------------|------------------|
| General                                        |            |                 |             |       |                   |                  |
| * Name:                                        | acm        |                 |             |       |                   |                  |
| * FQDN or IP Address:                          | 10.64.110  | .10             |             |       |                   |                  |
| Туре:                                          | СМ         | $\sim$          |             |       |                   |                  |
| Notes:                                         |            |                 |             |       |                   |                  |
|                                                |            | _               |             |       |                   |                  |
| Adaptation:                                    |            | /               |             |       |                   |                  |
|                                                | DevConne   |                 |             |       |                   |                  |
| Time Zone:                                     |            | enver           | $\sim$      |       |                   |                  |
| * SIP Timer B/F (in seconds):                  | 4          |                 |             |       |                   |                  |
| Credential name:                               |            |                 |             |       |                   |                  |
| Securable:                                     |            | _               |             |       |                   |                  |
| Call Detail Recording:                         | none 🗸     |                 |             |       |                   |                  |
| Loop Detection                                 |            |                 |             |       |                   |                  |
| Loop Detection Mode:                           | On         | $\sim$          |             |       |                   |                  |
| Loop Count Threshold:                          | 5          |                 |             |       |                   |                  |
| Loop Detection Interval (in msec):             | 200        |                 |             |       |                   |                  |
| SIP Link Monitoring                            |            |                 |             |       |                   |                  |
| SIP Link Monitoring<br>SIP Link Monitoring:    | Use Sessio | on Manager Conf | iguration 🗸 |       |                   |                  |
|                                                |            |                 |             |       |                   |                  |
| Supports Call Admission Control:               |            |                 |             |       |                   |                  |
| Shared Bandwidth Manager:                      |            |                 |             |       |                   |                  |
| Primary Session Manager Bandwidth Association: | ~          |                 |             |       |                   |                  |
| Backup Session Manager Bandwidth Association:  | $\sim$     |                 |             |       |                   |                  |
|                                                |            |                 |             |       |                   |                  |
| Entity Links                                   |            |                 |             |       |                   |                  |
| Override Port & Transport with DNS SRV:        |            |                 |             |       |                   |                  |
| Add Remove                                     |            |                 |             |       |                   |                  |
| 1 Item 🧶                                       |            |                 |             |       |                   | Filter: Enable   |
| Name A SIP Entity 1                            | Protocol   | Port SI         | P Entity 2  | Port  | Connection Policy | Deny New Service |

\* asm\_acm\_5061\_TLS

Select : All, None

asm

V TLS V

\* 5061

acm

\* 5061

trusted 🗸

 $\sim$ 

### 6.4.2. Adding Kmedia Gateway SIP Entity

Navigate to **Network Routing Policy**  $\rightarrow$  **SIP Entities** on the left and click on the **New** button on the right (not shown).

Under General:

- Name: A descriptive name, i.e., kmedia
- FQDN or IP Address: IP address of the Kmedia i.e., 10.64.10.132
- Type: Select Gateway
- Adaptation: Select kmedia. This was configured in Section 6.3
- Location: Select one of the locations defined previously
- **Time Zone:** Time zone for this entity
- SIP Link Monitoring: Use Session Manager Configuration

Add Entity Links. Under **Entity Links**, click **Add**, and then edit the fields in the resulting new row as shown below:

- Name: Will be populated automatically
- **SIP Entity 2:** Will be populated automatically with the name of this SIP Entity.
- **SIP Entity 1:** Select Session Manager from the pull down box
- **Protocol:** Select the desired Protocol from the pull down box
- **Port:** Enter the desired port number for the Entity Link
- **Policy:** Select the appropriate Connection Policy from the pull down box

Defaults can be used for the remaining fields. Click **Commit** to save each SIP Entity definition. The following screen shows the addition of the SIP Entity for Kmedia.

| SIP Entity Details                             | Commit Cancel                       |
|------------------------------------------------|-------------------------------------|
| General                                        |                                     |
| * Name:                                        | kmedia                              |
| * FQDN or IP Address:                          | 10.64.10.132                        |
| Туре:                                          | Gateway                             |
| Notes:                                         |                                     |
|                                                |                                     |
| Adaptation:                                    | khomp 🗸                             |
| Location:                                      | DevConnect-Lab 🗸                    |
| Time Zone:                                     | America/Denver                      |
| * SIP Timer B/F (in seconds):                  | 4                                   |
| Credential name:                               |                                     |
| Securable:                                     |                                     |
| Call Detail Recording:                         | none 🗸                              |
| Loss Datadias                                  |                                     |
| Loop Detection Loop Detection Mode:            | On v                                |
| Loop Count Threshold:                          |                                     |
| Loop Detection Interval (in msec):             |                                     |
| Loop Detection Interval (in insec).            | 200                                 |
| SIP Link Monitoring                            |                                     |
| SIP Link Monitoring:                           | Use Session Manager Configuration 🧹 |
|                                                | _                                   |
| Supports Call Admission Control:               |                                     |
| Shared Bandwidth Manager:                      |                                     |
| Primary Session Manager Bandwidth Association: |                                     |
| Backup Session Manager Bandwidth Association:  |                                     |
| Entity Links                                   |                                     |
| Override Port & Transport with DNS SRV:        |                                     |
| Add Remove                                     |                                     |

| 1 Item 🧶 Filter: Enable |                      |              |          |        |              |        |                   |                  |  |  |
|-------------------------|----------------------|--------------|----------|--------|--------------|--------|-------------------|------------------|--|--|
|                         | Name 🔺               | SIP Entity 1 | Protocol | Port   | SIP Entity 2 | Port   | Connection Policy | Deny New Service |  |  |
|                         | * asm_khomp_5060_TCF | asm 🗸        | тср 🗸    | * 5060 | kmedia 🗸     | * 5060 | trusted 🗸         |                  |  |  |
| Selec                   | Select : All, None   |              |          |        |              |        |                   |                  |  |  |

### 6.5. Add Routing Policies

Routing policies describe the condition under which calls will be routed to the SIP Entities specified in **Section 6.4**. A routing policy must be added for Communication Manager and the Kmedia Gateway. To add a routing policy, select **Routing Policies** on the left and click on the **New** button on the right (not shown). The following screen is displayed. Fill in the following:

#### Under General

• Enter a descriptive Name

#### Under SIP Entity as Destination

• Click **Select**, and then select the appropriate SIP entity to which this routing policy applies

#### Under Time of Day:

• Click Add, and select the time range configured. In these Application Notes, the predefined 24/7 Time Range is used

Defaults can be used for the remaining fields. Click **Commit** to save each Routing Policy definition. The following screens show the Routing Policies for Communication Manager and the Kmedia. Note that **Dial Patterns** (to be configured in **Section 6.6**), when configured, will be automatically displayed in the **Routing Policy Details** page.

#### **Routing Policy Details**

| Commit | Cancel |
|--------|--------|
|        |        |

. .

General

| * Name:    | acm |
|------------|-----|
| Disabled:  |     |
| * Retries: | 0   |
| Notes:     |     |

#### **SIP Entity as Destination**

| Select |                    |      |       |  |  |  |  |
|--------|--------------------|------|-------|--|--|--|--|
| Name   | FQDN or IP Address | Туре | Notes |  |  |  |  |
| acm    | 10.64.110.10       | CM   |       |  |  |  |  |

#### Time of Day

| Add Remove View Gaps/Overlaps |               |      |              |              |              |              |              |              |              |            |          |       |
|-------------------------------|---------------|------|--------------|--------------|--------------|--------------|--------------|--------------|--------------|------------|----------|-------|
| 1 Item 🖓 Filter: Enable       |               |      |              |              |              |              |              |              |              |            |          |       |
|                               | Ranking 🔺     | Name | Mon          | Tue          | Wed          | Thu          | Fri          | Sat          | Sun          | Start Time | End Time | Notes |
|                               | 3             | 24/7 | $\checkmark$ | $\checkmark$ | $\checkmark$ | $\checkmark$ | $\checkmark$ | $\checkmark$ | $\checkmark$ | 00:00      | 23:59    |       |
| Selec                         | t : All, None |      |              |              |              |              |              |              |              |            |          |       |

#### **Dial Patterns**

| Add Remove |                          |   |     |     |                |            |                      |       |  |
|------------|--------------------------|---|-----|-----|----------------|------------|----------------------|-------|--|
| 4 Ite      | 4 Items 🖓 Filter: Enable |   |     |     |                |            |                      |       |  |
|            | Pattern                  | * | Min | Max | Emergency Call | SIP Domain | Originating Location | Notes |  |
|            | 110                      |   | 4   | 5   |                | -ALL-      | DevConnect-Lab       |       |  |
|            | 112                      |   | 5   | 5   |                | -ALL-      | DevConnect-Lab       |       |  |
|            | 17209772872              |   | 11  | 11  |                | -ALL-      | -ALL-                |       |  |
|            | 9                        |   | 11  | 12  |                | -ALL-      | DevConnect-Lab       |       |  |
| Selec      | t : All, None            |   |     |     |                |            |                      |       |  |

| Routing Policy Details |        | Commit Cancel |
|------------------------|--------|---------------|
| General                |        |               |
| * Name:                | kmedia |               |
| Disabled:              |        |               |
| * Retries:             | 0      |               |

Notes:

#### SIP Entity as Destination

| Select |                    |         |       |  |  |  |  |
|--------|--------------------|---------|-------|--|--|--|--|
| Name   | FQDN or IP Address | Туре    | Notes |  |  |  |  |
| kmedia | 10.64.10.132       | Gateway |       |  |  |  |  |

#### Time of Day

| Add   | Remove        | View Gaps | s/Overlap | s      |        |              |              |              |              |            |          |           |
|-------|---------------|-----------|-----------|--------|--------|--------------|--------------|--------------|--------------|------------|----------|-----------|
| 1 Ite | em i 🥲        |           |           |        |        |              |              |              |              |            | Filte    | r: Enable |
|       | Ranking 🔺     | Name      | Mon       | Tue    | Wed    | Thu          | Fri          | Sat          | Sun          | Start Time | End Time | Notes     |
|       | 0             | 24/7      | ~         | $\sim$ | $\sim$ | $\checkmark$ | $\checkmark$ | $\checkmark$ | $\checkmark$ | 00:00      | 23:59    | 1         |
| Selec | t : All, None |           |           |        |        |              |              |              |              |            |          |           |

#### **Dial Patterns**

| Ad   | d Remove |     |     |                |            |                      |             |
|------|----------|-----|-----|----------------|------------|----------------------|-------------|
| O It | ems 👌    |     |     |                |            | Filt                 | ter: Enable |
|      | Pattern  | Min | Max | Emergency Call | SIP Domain | Originating Location | Notes       |

#### **Regular Expressions**

| Ado  | d Remove |            |      |                |
|------|----------|------------|------|----------------|
| 0 It | ems 🖓    |            |      | Filter: Enable |
|      | Pattern  | Rank Order | Deny | Notes          |

### 6.6. Add Dial Patterns

Dial patterns must be defined that will direct calls to the appropriate SIP Entity. In the sample configuration numbers beginning with **5** with 5-digit length reside in the Enterprise network. To add a dial pattern, select **Dial Patterns** on the left and click on the **New** button on the right (not shown). Fill in the following, as shown in the screen below, which corresponds to the dial pattern for routing calls to Communication Manager.

Under General:

- **Pattern:** Dialed number or prefix i.e., **110**
- Min: Minimum length of dialed number i.e., 4
- Max: Maximum length of dialed number i.e., 5
- SIP Domain: Select ALL

Under **Originating Locations and Routing Policies**, click **Add**, and then select the appropriate location and routing policy from the list. Default values can be used for the remaining fields. Click **Commit** to save this dial pattern.

The following screen shows the dial pattern definition for calls within the Enterprise.

| Dial Pattern Details | Commit Cancel |  |
|----------------------|---------------|--|
| General              |               |  |
| * Pattern:           | 110           |  |
| * Min:               | 4             |  |
| * Мах:               | 5             |  |
| Emergency Call:      |               |  |
| Emergency Priority:  | 1             |  |
| Emergency Type:      |               |  |
| SIP Domain:          | -ALL-         |  |
| Notes:               |               |  |
|                      |               |  |

Originating Locations and Routing Policies

| Add   | Remove                                                                                                    |  |  |  |  |  |                |  |
|-------|----------------------------------------------------------------------------------------------------|--|--|--|--|--|----------------|--|
| 1 Ite | m 🛛                                                                                                    |  |  |  |  |  | Filter: Enable |  |
|       | Originating Location Name         Originating Location<br>Notes         Routing Policy<br>Name         Rank         Routing<br>Policy<br>Disabled         Routing Policy<br>Destination         Routing Policy<br>Notes |  |  |  |  |  |                |  |
|       | DevConnect-Lab acm 3 acm                                                                                                    |  |  |  |  |  |                |  |
| Selec | t : All, None                                                                                                    |  |  |  |  |  |                |  |

| Dial Pattern Details | Commit Cancel |
|----------------------|---------------|
| General              |               |
| * Pattern:           | 1             |
| * Min:               | 11            |
| * Max:               | 11            |
| Emergency Call:      |               |
| Emergency Priority:  | 1             |
| Emergency Type:      |               |
| SIP Domain:          | -ALL-         |
| Notes:               |               |

The following screen shows the dial pattern definition for calls destined for the Kmedia.

Originating Locations and Routing Policies

| Add   | Remove                      |                               |                        |      |                               |                               |                         |
|-------|-----------------------------|-------------------------------|------------------------|------|-------------------------------|-------------------------------|-------------------------|
| 1 Ite | m 🛛 💱                       |                               |                        |      |                               |                               | Filter: Enable          |
|       | Originating Location Name 🛎 | Originating Location<br>Notes | Routing Policy<br>Name | Rank | Routing<br>Policy<br>Disabled | Routing Policy<br>Destination | Routing Policy<br>Notes |
|       | -ALL-                       |                               | kmedia                 | 0    |                               | kmedia                        |                         |
| Selec | t : All, None               |                               |                        |      |                               |                               |                         |

### 6.7. Add Users for SIP Phones

From the home screen select Users  $\rightarrow$  User Management  $\rightarrow$  Manage Users to display the User Management screen (not shown). Click New to add a user.

### 6.7.1. Identity

The New User Profile screen is displayed. Enter desired Last Name and First Name. For Login Name, enter "n@z", where "n" is the user extension and "z" is the domain name, in this case "avaya.com" used for compliance testing. Retain the default values in the remaining fields.

| lentity * | Communication Profile          | lembership Cont     | acts    |  |  |
|-----------|--------------------------------|---------------------|---------|--|--|
| licer Dro | visioning Rule 💿               |                     |         |  |  |
| osciin    |                                |                     |         |  |  |
|           | User Provisioning Rule         |                     | ~       |  |  |
| [dentity  |                                |                     |         |  |  |
|           | * Last Name                    | SIP                 |         |  |  |
|           | Last Name (Latin Translation)  | SIP                 |         |  |  |
|           | * First Name                   | : User 1            |         |  |  |
|           | First Name (Latin Translation) | User 1              |         |  |  |
|           | Middle Name                    | :                   |         |  |  |
|           |                                |                     |         |  |  |
|           | Description                    | :                   |         |  |  |
|           | Update Time                    | : August 4, 2016 2: |         |  |  |
|           |                                | : 11101@avaya.cor   |         |  |  |
|           | User Type                      |                     |         |  |  |
|           | Change Passwo                  |                     |         |  |  |
|           | Source                         |                     |         |  |  |
|           | Localized Display Name         | SIP, User 1         |         |  |  |
|           | Endpoint Display Name          | SIP, User 1         |         |  |  |
|           | Title                          | :                   |         |  |  |
|           | Language Preference            | English (United St  | ates) 🗸 |  |  |
|           | Time Zone                      |                     | ~       |  |  |
|           | Employee ID                    |                     |         |  |  |
|           | Department                     |                     |         |  |  |
|           | Company                        |                     |         |  |  |
|           |                                |                     |         |  |  |
| Address   | •                              |                     |         |  |  |

Solution & Interoperability Test Lab Application Notes© 2016 Avaya Inc. All Rights Reserved.

### 6.7.2. Communication Profile

Select the **Communication Profile** tab. For **Communication Profile Password** and **Confirm Password**, enter the desired password for the SIP user to use for registration. Scroll down to the **Communication Address** sub-section, and click **New** to add a new address.

For **Type**, retain "Avaya SIP". For **Fully Qualified Address**, enter and select the SIP user extension and domain configured in **Section 6.7.1**. Click **Add**.

Scroll down to check and expand **Session Manager Profile**. For **Primary Session Manager**, **Origination Application Sequence**, **Termination Application Sequence**, and **Home Location**, select the values corresponding to the applicable Session Manager. Retain the default values in the remaining fields. These settings are configured during the initial setup of Session Manager.

Scroll down to check and expand **CM Endpoint Profile**. For **System**, select the value corresponding to the applicable Communication Manager. For **Extension**, enter or select the SIP user extension configured in **Section 6.7.1**. For **Template**, select corresponding Telephone type. Retain the default values in the remaining fields.

Click **Commit** to complete the creation of the new user.

#### User Profile Edit: 11101@avaya.com

| Commit & Continue | Commit | Cancel |
|-------------------|--------|--------|
|-------------------|--------|--------|

| entity * Communication Profile Membership                    | Contacts                          |        |               |    |          |      |  |
|--------------------------------------------------------------|-----------------------------------|--------|---------------|----|----------|------|--|
| Communication Profile 💩                                      |                                   |        |               |    |          |      |  |
| Communication Profile Pa                                     | ssword:                           | Edit   |               |    |          |      |  |
| New Ociste Done Cancel                                       |                                   |        |               |    |          |      |  |
| Name Primary                                                 |                                   |        |               |    |          | <br> |  |
| Primary Select : None                                        |                                   |        |               |    |          |      |  |
|                                                              | * Name: Primary                   |        |               |    |          |      |  |
|                                                              | Default :                         |        |               |    |          |      |  |
| Communication Address 💌                                      |                                   |        |               |    |          |      |  |
| 🔍 New 🖉 Edit 😔 Delete                                        |                                   |        |               |    |          |      |  |
| Туре                                                         |                                   | Handle |               | Do | omain    | <br> |  |
| Avaya SIP                                                    |                                   | 11101  |               |    | vaya.com | <br> |  |
| Select : All, None                                           |                                   |        |               |    |          |      |  |
|                                                              |                                   |        |               |    |          |      |  |
| Session Manager Profile 💌                                    |                                   |        |               |    |          |      |  |
| SIP Registration                                             |                                   |        |               |    |          |      |  |
| * Primary Session Manager                                    | Q <sub>asm</sub>                  |        | Primary Se    |    |          |      |  |
| Secondary Session Manager                                    |                                   |        | 8 0           | 0  | 8        |      |  |
| Survivability Server                                         |                                   |        |               |    |          |      |  |
| Max. Simultaneous Devices                                    | 1 🗸                               |        |               |    |          |      |  |
| Block New Registration When<br>Maximum Registrations Active? |                                   |        |               |    |          |      |  |
|                                                              |                                   |        |               |    |          |      |  |
| Application Sequences<br>Origination Sequence                | acm                               | ~      |               |    |          |      |  |
| Termination Sequence                                         | acm                               | ~      |               |    |          |      |  |
| Call Routing Settings                                        |                                   |        |               |    |          |      |  |
| * Home Location<br>Conference Factory Set                    | DevConnect-Lab                    | ~      |               |    |          |      |  |
|                                                              | (None)                            | $\sim$ |               |    |          |      |  |
| Call History Settings<br>Enable Centralized Call History?    |                                   |        |               |    |          |      |  |
|                                                              | _                                 |        |               |    |          |      |  |
| Avaya Breeze Profile 🖲                                       |                                   |        |               |    |          |      |  |
|                                                              |                                   |        |               |    |          |      |  |
| CM Endpoint Profile 🖲                                        |                                   |        | _             |    |          |      |  |
|                                                              | System acm     Profile Type Endpo |        | 24            |    |          |      |  |
|                                                              | e Existing Endpoints              |        |               |    |          |      |  |
| Us                                                           |                                   |        |               |    |          |      |  |
|                                                              | * Extension Q11                   |        | dpoint Editor |    |          |      |  |
|                                                              | Template Selec                    |        | ~             |    |          |      |  |
|                                                              | Set Type 9608                     | SIP    |               |    |          |      |  |

# 7. Kmedia Configuration

This section describes the configuration for enabling the Kmedia to interoperate with Session Manager.

### 7.1. Log Into Kmedia

The configuration of the Kmedia Gateway is done via a Web browser. To access the device, enter the **IP address** of the Kmedia in the **Address** field of the web browser. The IP address was provisioned during initial installation.

#### Login credentials

The following window will appear. Log in with the proper credentials.

|          | Version: 2.9.47,<br>w.khomp.com | Primary host |
|----------|---------------------------------|--------------|
| Login:   |                                 |              |
| Username |                                 |              |
| Password |                                 |              |
| Login    |                                 |              |

Once logged in the following home page is displayed.

| KHOM                                     |               |                 |                 |             |              |                | Version: 2.9. | 47, Phinary r        |
|------------------------------------------|---------------|-----------------|-----------------|-------------|--------------|----------------|---------------|----------------------|
| www.khon                                 |               |                 |                 |             |              |                | Logged        | as <b>root</b>   Log |
| elcome                                   | Main          |                 |                 |             |              |                |               |                      |
| atus                                     | •             |                 |                 |             |              |                |               |                      |
| ickups                                   |               |                 |                 |             |              |                |               |                      |
| stem                                     | Welcome to P  | (homp' Tool     | nack™ W         | ob Portal   |              |                |               |                      |
| onfigurations                            | welcome to r  | chomp 1001      | раск и          | ed Fortai   |              |                |               |                      |
| Avaya_20160906 🗸                         | You are conne | cted to the P   | <b>rimary</b> h | ost of this | Toolpack svs | tem            |               |                      |
|                                          |               |                 | ,               |             |              |                |               |                      |
| Hardware Units                           | System-       |                 |                 |             |              |                |               |                      |
| IP Interfaces                            |               |                 |                 | 1           |              |                |               |                      |
| TB017495 ~                               | Info          |                 |                 |             |              |                |               |                      |
| - TDM Line Interfaces                    | Name          | system_1        |                 | Call legs   | Current      | Highest        | Cumulativ     | ve                   |
| – TDM Line Interfaces<br>– TDM Signaling | System Date   | 2016-09-09 13:0 | 00:05           | Answer      |              | 0              | 0             |                      |
| - ISDN                                   | Up Time       | 11m 22s         |                 | Total       |              | 0              | 0             |                      |
| - CAS                                    | Boot Time     | September 09 2  | 016, 12:48:43   | TOLA        | 0 (0/3)      |                | 0             |                      |
| - MTP2                                   | Package       | Running from pa | ckage '2.9.47'  |             |              |                |               |                      |
| _ Sigtran                                |               |                 |                 |             |              |                |               |                      |
| - SCTP                                   | Configuratio  | <u>n</u>        |                 |             |              |                |               |                      |
| – M2PA                                   | Name          | ls active       | Validatio       | n status    | Validatio    | on status de   | 250           |                      |
| - M2UA                                   | Name          | is active       | validatio       | ii status   | validatio    | in status ut   | -30           |                      |
| - IUA<br>\$\$7                           |               |                 |                 |             | TB017495.gat | eway: Succes   | s             |                      |
| – Point Codes                            |               |                 |                 |             | TB017495.log | trace: Succes  | s             |                      |
| - MTP3                                   |               |                 |                 |             | TB017495.stn | eam_server:    | Success       |                      |
| - M3UA                                   |               |                 |                 |             |              | -              |               |                      |
| - ISUP                                   | Avaya_20160   | 906 Yes         | Successf        | ul          |              | am_app: Succ   |               |                      |
| - SCCP                                   |               |                 |                 |             | TB017495.tbu | ctwriter: Succ | ess           |                      |
| - TCAP                                   |               |                 |                 |             | TB017495.too | lpack_engine   | Success       |                      |
| SIP                                      |               |                 |                 |             | TB017495.too | lpack_sys_m    | gr: Success   |                      |
| Clocking                                 |               |                 |                 |             |              | b_server: Suc  |               |                      |
| Profiles                                 |               |                 |                 |             | 10011403.WC  | 5_Server. Suc  | 0000          |                      |
| NAPs                                     |               |                 |                 |             |              |                |               |                      |

### 7.2. Configure NAP

To configure a NAP for Session Manager, navigate to Configuration  $\rightarrow$  NAPs  $\rightarrow$  Create New NAP.

- Type in a desired name in **Name**
- Type in the Session Managers' SM100 IP Address and Port in **Proxy Address** and **Proxy Port**.
- Set **Proxy Port** to **TCP**

Once done select **Save** to save changes.

Similarly, based on the E1 carrier add a NAP for PSTN (not shown).

|                       |                              |              | Version: 2.9.47, Primary host |
|-----------------------|------------------------------|--------------|-------------------------------|
|                       | np.com                       |              | Logged as root   Logout       |
| Welcome               | Configuration                | Status       |                               |
| – Status              | List                         |              |                               |
| - Backups             |                              |              |                               |
| – System              | Editing NAP:                 |              |                               |
| - Configurations      | Name                         | AVAYA_SM     |                               |
| Avaya_20160906 V      |                              |              |                               |
| - Hardware Units      | Default Profile              | default      | ~                             |
| - IP Interfaces       |                              |              |                               |
|                       | Proxy address                |              |                               |
| TB017495 ~            | Ploxy address                | 10.64.110.13 |                               |
| - TDM Line Interfaces | Proxy port type              | ТСР          | ~                             |
| _ TDM Signaling       |                              |              |                               |
| - ISDN                | Proxy port                   | 5060         |                               |
| - CAS                 | Poll Remote Proxy?           |              |                               |
| - MTP2                | T OIL VEHICLE FLOXY?         | ∑.           |                               |
| Sigtran               | Filtering Parameters         |              |                               |
| - M2PA                |                              |              |                               |
| - M2UA                | Registration Parameters      |              |                               |
| AUI - IUA             | Authoritization Deremators   |              |                               |
| _ SS7                 | Authentication Parameters    |              |                               |
| - Point Codes         | -Network Address Translation | (NAT)        |                               |
| – MTP3                |                              |              |                               |
| - M3UA                | SIP-I Parameters             |              |                               |
| - ISUP                |                              |              |                               |
| – SCCP<br>– TCAP      | Advanced Parameters          |              |                               |
|                       | Carra                        |              |                               |
| - Clocking            | Save                         |              |                               |

### 7.3. Configure Route

To add a route, navigate to **Configuration**  $\rightarrow$  **Gateway**  $\rightarrow$  **Routes.** Select **Create New Static Route** to add a new route.

| () кном                            | F    | C                            |            |           |                 |                    |                   | Version: 2.9.47     | , Primary host  |
|------------------------------------|------|------------------------------|------------|-----------|-----------------|--------------------|-------------------|---------------------|-----------------|
| www.khomp                          | 0.CO | m                            |            |           |                 |                    |                   | Logged as           | s root   Logout |
| Welcome                            |      | Configu                      | uration    |           |                 |                    |                   |                     |                 |
| - Status                           |      |                              |            |           |                 |                    |                   |                     |                 |
| – Backups                          |      |                              |            |           |                 |                    |                   |                     |                 |
| – System                           |      | Listing Ro                   | utes:—     |           |                 |                    |                   |                     |                 |
| - Configurations                   |      | List static re               | outes only |           |                 |                    |                   |                     |                 |
| Avaya_20160906 ~                   |      | Create New                   |            |           |                 |                    |                   |                     |                 |
| - Hardware Units                   |      | Create New                   | Route Co   | olumn     |                 |                    |                   |                     |                 |
| - IP Interfaces                    |      | Name                         | Routese    | tIncoming | g Attributes    |                    | Outgoing Attribut | es                  |                 |
| ─ TB017495 ∨ ─ TDM Line Interfaces |      | Name -                       | Name       | Called    | NAP             | Remapped<br>Called | Remapped<br>NAP   | Remapped<br>Profile | Actions         |
| _ TDM Signaling                    |      | PSTN><br>SM                  |            |           | PSTN            |                    | AVAYA SM          |                     | Delete          |
| - ISDN<br>- CAS<br>- MTP2          |      | <u>SM&gt;</u><br><u>PSTN</u> |            |           | <u>AVAYA SM</u> | /^(.*)\$/9\1/      | PSTN              |                     | Delete          |
| Sintran                            |      |                              | -          |           |                 |                    |                   |                     |                 |

The following screen capture shows the route that was added to route call from PSTN to Session Manager.

|                                                                |                                       | Version: 2.9.47, Primary host  |
|----------------------------------------------------------------|---------------------------------------|--------------------------------|
|                                                                | p.com                                 | Logged as <b>root</b>   Logout |
| Welcome                                                        | Configuration                         |                                |
| – Status<br>– Backups                                          | List                                  |                                |
| - System                                                       | Editing Route:                        |                                |
| - Configurations                                               | Name                                  | PSTN> SM                       |
| Avaya_20160906 V                                               | Routeset Name                         |                                |
| - IP Interfaces                                                | Called                                | Help                           |
| <sup>−</sup> TB017495 ∨                                        | Calling                               | Help                           |
| <ul> <li>TDM Line Interfaces</li> <li>TDM Signaling</li> </ul> | NAP                                   | PSTN 🗸                         |
| - ISDN<br>- CAS                                                | Remapped Called                       | Help                           |
| – MTP2<br>– Sigtran                                            | Remapped Calling                      | Help                           |
| – SCTP<br>– M2PA                                               | Remapped NAP                          | AVAYA_SM 🗸                     |
| - M2UA<br>- IUA                                                | Source call leg remapped Profile      | (same as NAP)                  |
| - SS7                                                          | Destination call leg remapped Profile | (same as NAP)                  |
| – MTP3<br>– M3UA                                               | Custom Parameters                     |                                |
| - ISUP                                                         | Save                                  |                                |
| - SCCP                                                         |                                       |                                |

Solution & Interoperability Test Lab Application Notes© 2016 Avaya Inc. All Rights Reserved. The following screen capture shows the route that was added to route calls from Session Manager to PSTN.

| KHON                                     |                                       | Version: 2.9.47, Primary host |
|------------------------------------------|---------------------------------------|-------------------------------|
|                                          | np.com                                | Logged as root   Logout       |
| Welcome                                  | Configuration                         |                               |
| – Status<br>– Backups                    | <u>List</u>                           |                               |
| – System                                 | Editing Route:                        |                               |
| - Configurations                         | Name                                  | SM> PSTN                      |
| Avaya_20160906  V Hardware Units         | Routeset Name                         |                               |
| - IP Interfaces                          | Called                                | Help                          |
| <sup>−</sup> TB017495 ∨                  | Calling                               | Help                          |
| - TDM Line Interfaces<br>- TDM Signaling | NAP                                   | AVAYA_SM 🗸                    |
| – ISDN<br>– CAS                          | Remapped Called                       | /^(.*)\$/9\1/ Help            |
| – MTP2<br>– Sigtran                      | Remapped Calling                      | /^.(.*)\$/\1/                 |
| – SCTP<br>– M2PA                         | Remapped NAP                          | PSTN V                        |
| – M2UA<br>– IUA                          | Source call leg remapped Profile      | (same as NAP)                 |
| _ SS7<br>├ Point Codes                   | Destination call leg remapped Profile | (same as NAP)                 |
| – MTP3                                   | Custom Parameters                     |                               |
| – M3UA                                   |                                       |                               |
| - ISUP                                   | Save                                  |                               |
| - SCCP                                   |                                       |                               |

### 7.4. Configure Profile

To configure a profile, navigate to **Configuration**  $\rightarrow$  **Profiles.** During the compliance test, **default** profile was used. Profile is used to configure audio parameters. Select **Edit** to configure audio parameters.

| () кном                                                                                                    |                         |                                                                                              | Version: 2.9.47, Primary host  |
|----------------------------------------------------------------------------------------------------|-------------------------|----------------------------------------------------------------------------------------------|--------------------------------|
|                                                                                                    | .com                    |                                                                                              | Logged as <b>root</b>   Logout |
| Welcome                                                                                                    | Profiles                |                                                                                              |                                |
| – Backups<br>– System<br>– Configurations                                                                                                    | List Celling Profile:   |                                                                                              |                                |
| Avaya_20160906<br>Hardware Units<br>IP Interfaces<br>TB017495<br>TDM Line Interfaces<br>TDM Signaling<br>ISDN<br>CAS<br>MTP2<br>Sigtran<br>SCTP<br>M2PA<br>M2UA | Profile SDP Description | m=audio 0 RTP/AVP 8 0 18 9 101<br>a=rtpmap:101 telephone-event/8000<br>a=fmtp:101 0-15,32-36 |                                |
|                                                                                                    | Force FAX tones as tel  | lephony-event                                                                                |                                |

# 8. Verification Steps

This section provides the verification steps that may be performed to verify the configuration.

### 8.1. Verify Avaya Aura® Communication Manager Trunk Status

On Communication Manager, ensure that all the signalling groups are in service by issuing the command status **signalling-group n** where **n** is the signalling group number.

```
status signaling-group 1
STATUS
SIGNALING GROUP
Group ID: 1
Group Type: sip
Group State: in-service
```

### 8.2. SIP Monitoring on Avaya Aura® Session Manager

From System Manager's Home screen, navigate to **Elements**  $\rightarrow$  **Session Manager** $\rightarrow$  **System Status** $\rightarrow$  **SIP Entity Monitoring**. Verify that none of the links to the defined SIP entities are down, indicating that they are all reachable for call routing. The screen below shows the link status between Session Manager and the Kmedia.

| System Status     Session Manager Nam     SIP Entity<br>Resolved IP     Port     Proto.     Deny     Conn. Status     Reason Code                                                                                                    | н              |
|----------------------------------------------------------------------------------------------------|----------------|
| Dashboard         Dashboard         Session Manager         Administration         Communication         Profile Editor         Network         Configuration         Device and Location         Configuration         Application         Configuration         System Status    Summary View               1 Items       Refresh         Session Manager Nam       SIP Entity         Port       Proto.         Deny       Conn. Status              | н              |
| Session Manager   Administration   Communication   Profile Editor   Network   Configuration   > Device and Location   Configuration   > Application   System Status   SIP Entity Links to SIP Entity: aaep    Status Details for the selected Session Manager:   Summary View     1 Items Refresh   Session Manager Nam   SIP Entity   Port   Proto   Deny   Conn. Status   Reason Code                                                                 |                |
| Administration       This page displays detailed connection status for all entity links from all Session Manager instances to a single SIPentity.         Profile Editor       All Entity Links to SIP Entity: aaep         Network       Status Details for the selected Session Manager:         Configuration       Summary View         1 Items Refresh       SIP Entity Port         System Status       SIP Entity Port                           |                |
| Communication<br>Profile Editor       This page displays detailed connection status for all entity links from all<br>Session Manager instances to a single SIP entity.         Network<br>Configuration       All Entity Links to SIP Entity: aaep         Summary View       Status Details for the selected Session Manager:         I Items Refresh       SiP Entity<br>Resolved IP         System Status       SiP Entity<br>Resolved IP       Port |                |
| Summary View     Summary View <ul> <li>Application<br/>Configuration         </li> </ul> <ul> <li>I Items   Refresh</li> <li>Session Manager Nam</li> <li>SIP Entity<br/>Resolved IP</li> </ul> Status Details for the selected Session Manager: <ul> <li>I Items   Refresh</li> <li>Session Manager Nam</li> <li>SIP Entity<br/>Resolved IP</li> <li>Port</li> <li>Proto</li> <li>Deny</li> <li>Conn. Status</li> <li>Reason Code</li> </ul>           |                |
| Network<br>Configuration     All Entity Links to SIP Entity: aaep       Device and Location<br>Configuration     Summary View       I Items Refresh<br>Configuration     I Items Refresh<br>Session Manager Nam       System Status     SiP Entity<br>Resolved IP                                                                                                    |                |
| Configuration     Summary View       Device and Location Configuration     Summary View       I Items Refresh     SIP Entity Resolved IP       System Status     Sip Entity Resolved IP                                                                                                    |                |
| Summary View       Configuration       1 Items Refresh       Configuration       System Status                                                                                                    |                |
| Summary View     Summary View       Summary View     Issummary View       Application     1 Items   Refresh       Configuration     SIP Entity<br>Resolved IP       System Status     SIP Entity<br>Resolved IP                                                                                                    |                |
| Application     1 Items   Refresh     F       Configuration     Session Manager Nam     SIP Entity<br>Resolved IP     Port     Proto.     Deny     Conn. Status     Reason Code                                                                                                    |                |
| Supervision     Session Manager Nam     SIP Entity<br>Resolved IP     Port     Proto.     Deny     Conn. Status     Reason Code                                                                                                    | Filter: Enab   |
| * System Status Session Manager Nam SIP Entity Port Proto. Deny Conn. Status Reason Code                                                                                                    | niteri chab    |
|                                                                                                    | Link<br>Status |
| SIP Entity O asm 10.64.102.171 5060 TCP FALSE UP 200 OK                                                                                                    | UP             |
| Monitoring                                                                                                    |                |
| Managed                                                                                                    |                |
| Bandwidth Usage                                                                                                    |                |
| Security Module                                                                                                    |                |
| Status                                                                                                    |                |
| SIP Firewall                                                                                                    |                |
| Status                                                                                                    |                |
| Registration                                                                                                    |                |
| Summary                                                                                                    |                |
| User                                                                                                    |                |

### 8.3. Kmedia Web Interface to Observe Status

To view the status of the SIP trunk between Kmedia and Session Manager, navigate to Status  $\rightarrow$  Nap. Select the NAP that was added for Session Manager from the value column.

| TB017495 ~                                         | System Calls Ha                                                         | rdware Units          | Applications  | Tdm Lines   | SS7 Mtp2   | Sigtran M2ua             |   |
|----------------------------------------------------|-------------------------------------------------------------------------|-----------------------|---------------|-------------|------------|--------------------------|---|
| - TDM Line Interfaces<br>- TDM Signaling<br>- ISDN | Sigtran M2pa SS7 I<br>Sip Clock Nap                                     | Mtp3 Sigtran<br>H.248 | n M3ua SS7 Is | sup SS7 Sco | cp SS7 Tca | ap <mark>Isdn</mark> Iua | C |
| – CAS<br>– MTP2<br>- Sigtran<br>– SCTP<br>– M2PA   | Naps status<br>NAPs<br>name                                             | value                 |               |             |            |                          |   |
| – M2UA<br>– IUA                                    | Available nap cnt<br>Partially available nap cnt<br>Unavailable nap cnt | 1<br>0<br>1           |               |             |            |                          |   |
| S7<br>Point Codes<br>MTP3                          | Available nap list<br>Unavailable nap list                              | AVAYA SM<br>PSTN      |               |             |            |                          |   |
| 13UA<br>SUP                                        |                                                                         |                       |               |             |            |                          |   |

The NAP added for Session Manager shows 100% Availability.

| () кном                                                | D            |         |                   |                    |                      |                         |                          | Version    | 2.9.47, Prim              | ary host    |
|--------------------------------------------------------|--------------|---------|-------------------|--------------------|----------------------|-------------------------|--------------------------|------------|---------------------------|-------------|
|                                                        | .com         |         |                   |                    |                      |                         |                          | Lo         | gged as <mark>root</mark> | Logout      |
| Welcome                                                | Configu      | uration |                   | Status             |                      |                         |                          |            |                           |             |
| - Status                                               |              |         |                   |                    |                      |                         |                          |            |                           |             |
| – Backups                                              |              |         |                   |                    |                      |                         |                          |            |                           |             |
| – System                                               | ⊢ Status Ref | resh—   |                   |                    |                      |                         |                          |            |                           |             |
| - Configurations                                       |              |         |                   |                    |                      |                         |                          |            |                           |             |
| Avaya_20160906 V                                       | Refresh eve  |         | oint Status       |                    | Don't ref            | resh                    | ~                        | Now        |                           |             |
| TB017495 V<br>- TDM Line Interfaces<br>- TOM Signaling | Name         | Туре    | Availability<br>% | Available<br>Count | Unavailable<br>Count | In<br>ASR<br>%<br>(24h) | Out<br>ASR<br>%<br>(24h) | Usage<br>% | Shared<br>usage<br>%      | In<br>calls |
|                                                        | AVAYA SN     | I SIP   | 100               | 512                | 0                    | 0                       | 0                        | 0          | 0                         | 0           |
| – CAS<br>– MTP2                                        | PSTN         | ISDN    | 0                 | 0                  | 23                   | 0                       | 0                        | 0          | 0                         | 0           |

# 9. Conclusion

These Application Notes describe the procedures required to configure the Kmedia Gateway to interoperate with Avaya Aura® Session Manager and Avaya Aura® Communication Manager. The Kmedia Gateway successfully passed compliance testing.

## 10. Additional References

This section references the product documentation relevant for these Application Notes.

- [1] Administering Avaya Aura® Communication Manager, Document 03-300509
- [2] Administering Avaya Aura® Session Manager, Document 03-603324
- [3] Kmedia Manual

Product documentation for Avaya products may be found at http://support.avaya.com.

Product documentation for Khomp products may be found at http://www.khomp.com.

#### ©2016 Avaya Inc. All Rights Reserved.

Avaya and the Avaya Logo are trademarks of Avaya Inc. All trademarks identified by ® and <sup>TM</sup> are registered trademarks or trademarks, respectively, of Avaya Inc. All other trademarks are the property of their respective owners. The information provided in these Application Notes is subject to change without notice. The configurations, technical data, and recommendations provided in these Application Notes are believed to be accurate and dependable, but are presented without express or implied warranty. Users are responsible for their application of any products specified in these Application Notes.

Please e-mail any questions or comments pertaining to these Application Notes along with the full title name and filename, located in the lower right corner, directly to the Avaya DevConnect Program at <u>devconnect@avaya.com</u>.